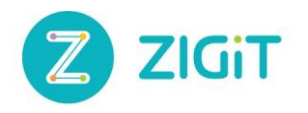

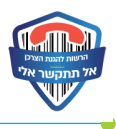

# **אל תתקשר אלי מסמך הדרכה לפורטל החברות**

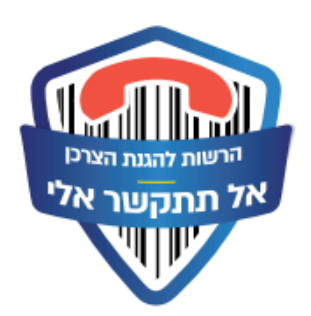

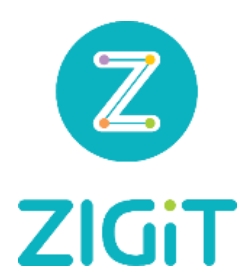

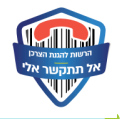

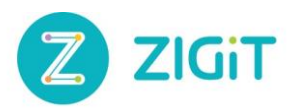

### <u>תוכן</u>

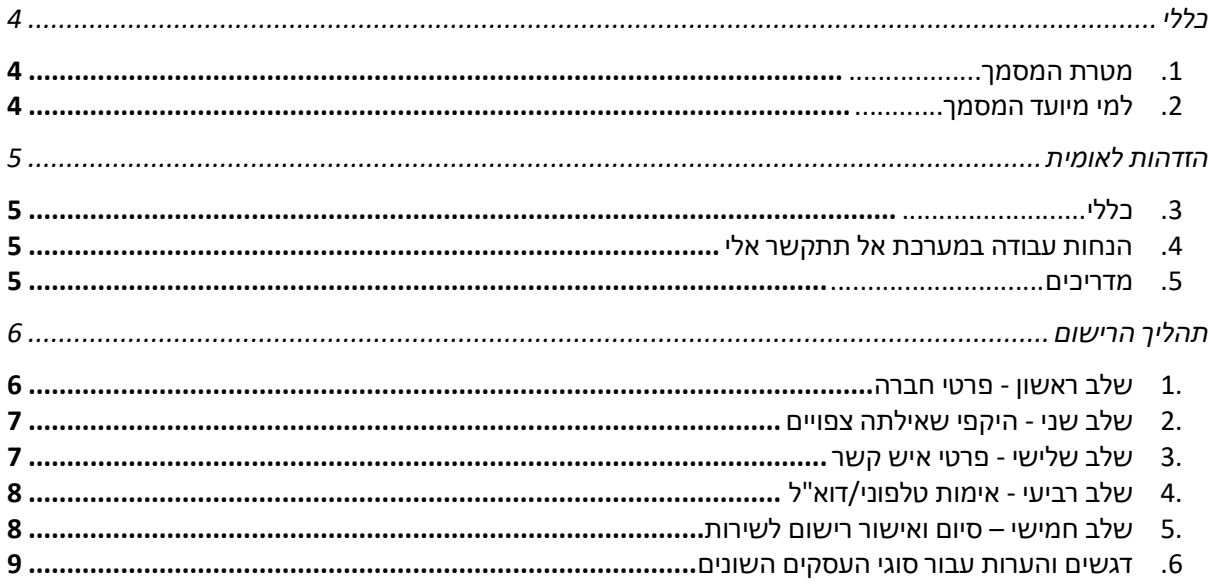

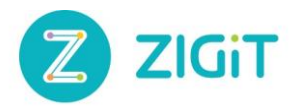

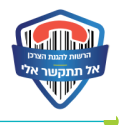

#### Revision table

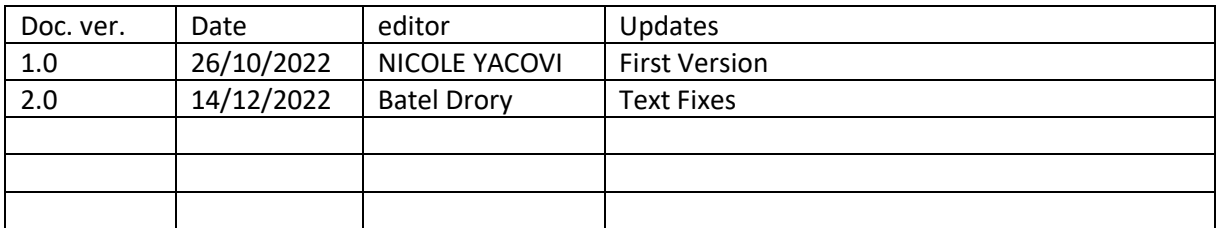

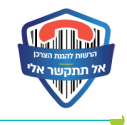

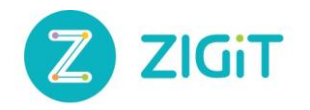

## <span id="page-3-0"></span>**כללי**

#### <span id="page-3-1"></span>.1 מטרת המסמך

מערכת "אל תתקשר אלי" הינה מערכת WEB המכילה מספרי טלפון של צרכנים המבקשים שחברות הטלמרקטינג לא יפנו אליהם עם מסרים פרסומיים מסחריים באמצעות שיחה קולית לטלפון נייד/נייח או בפקס .

מסמך זה נכתב לטובת הדרכה והסבר על פורטל העסקים "אל תתקשר אלי". במסמך מפורט תהליך הרישום המלא של סוגי עוסקים שונים לפורטל העסקים של מערכת "אל תתקשר אלי".

#### <span id="page-3-2"></span>2. <u>למי מיועד המסמך</u>

המסמך מיועד לחברות ועסקים – להמחשת המערכת וכן להבנת התהליכים בפורטל העסקים של "אל תתקשר אלי"**.**

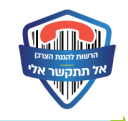

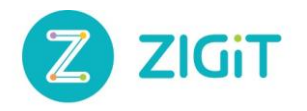

## <span id="page-4-0"></span>**הזדהות לאומית**

#### <span id="page-4-1"></span>.3 כללי

מערכת ההזדהות הלאומית זוהי מערכת ממשלתית המאפשרת לקבל שירותי ממשלה מקוונים )דרך האינטרנט( הדורשים הזדהות אישית.

ניתן להירשם או להתחבר בקישור הבא-

[https://login.gov.il/nidp/app/login?id=usernamePasswordSMSOtp&sid=0&option=credential&si](https://login.gov.il/nidp/app/login?id=usernamePasswordSMSOtp&sid=0&option=credential&sid=0)  $d=0$ 

- <span id="page-4-2"></span>.4 הנחות עבודה במערכת אל תתקשר אלי
- ע"מ להירשם לפורטל ו/או להתחבר למערכת, נדרש לעבור תהליך של הזדהות לאומית.
- ההזדהות הלאומית תוצג כ IFRAME בתוך מסכי הפורטל, לפני הרשמה/התחברות למערכת.
- שימו לב –לאחר הרשמה לפורטל ולפני **כל** התחברות לאיזור האישי יש צורך לבצע תהליך הזדהות לאומית.

#### <span id="page-4-3"></span>.5 מדריכים

- סרטון שמסביר אודות ההתחברות להזדהות הממשל תית: <https://www.youtube.com/watch?v=bjp5ZABMDxs>
- סרטון ייעודי להזדהות לאומית לעסקים: <https://www.youtube.com/watch?v=jMaQPRQ-pLw>
- FAQ שלם שנותן את כל התשובות לגבי ההזדהות הלאומית לעוסקים: <https://www.gov.il/he/departments/faq/1-mygov-faq>
- FAQשנותן את כל התשובות לגבי תהליך ההרשמה להזדהות הלאומית: [https://www.gov.il/he/departments/faq/signup\\_sso\\_faq](https://www.gov.il/he/departments/faq/signup_sso_faq)

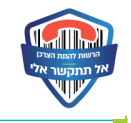

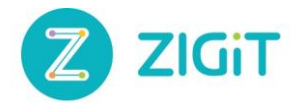

## <span id="page-5-0"></span>**תהליך הרישום**

כל עסק חייב לעבור תהליך הרשמה לפורטל העסקים של "אל תתקשר אלי". לפני כל תהליך הרשמה חייב לבצע הזדהות לאומית )יופיע כ IFRAME בתוך הפורטל(. רק לאחר זיהוי תקין יעבור המשתמש למסך "בחירת סוג עסק" ולאחר מכן יעבור לתהליך ההרשמה.

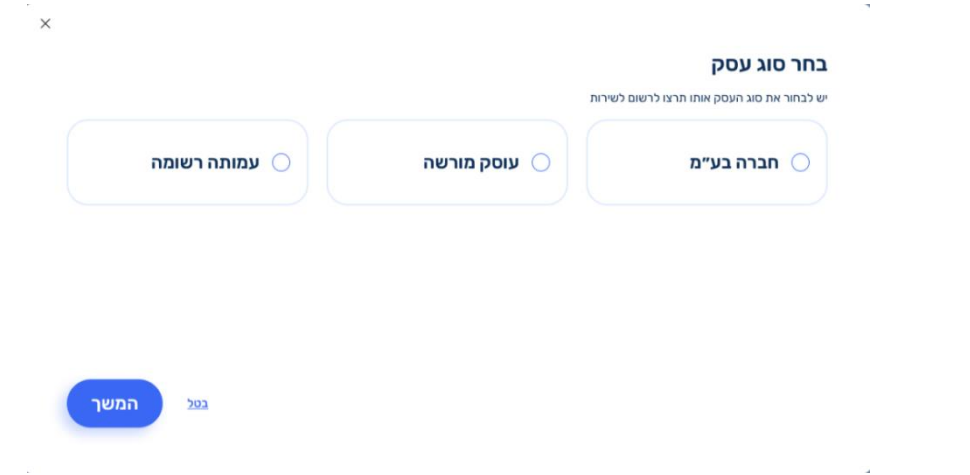

תהליך ההרשמה לפורטל כולל 5 שלבים:

<span id="page-5-1"></span>.1 שלב ראשון - פרטי חברה

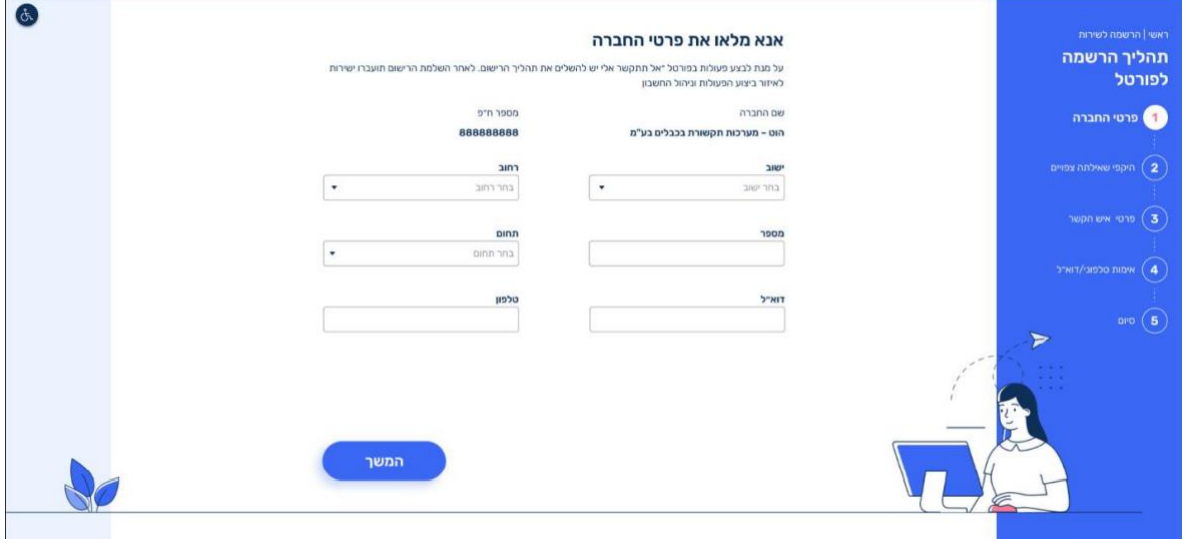

- בשלב זה על המשתמש למלא את פרטי החברה.
	- כל השדות הן שדות חובה למילוי.
		- תיאור השדות:
- o שדות ישוב, רחוב ומספר ימולאו מתוך מאגר הדואר של ישראל.
	- o שדה תחום בחירה מתוך רשימה.
		- o דוא"ל וטלפון.

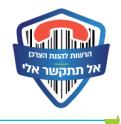

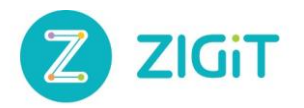

#### <span id="page-6-0"></span>.2 שלב שני - היקפי שאילתה צפויים

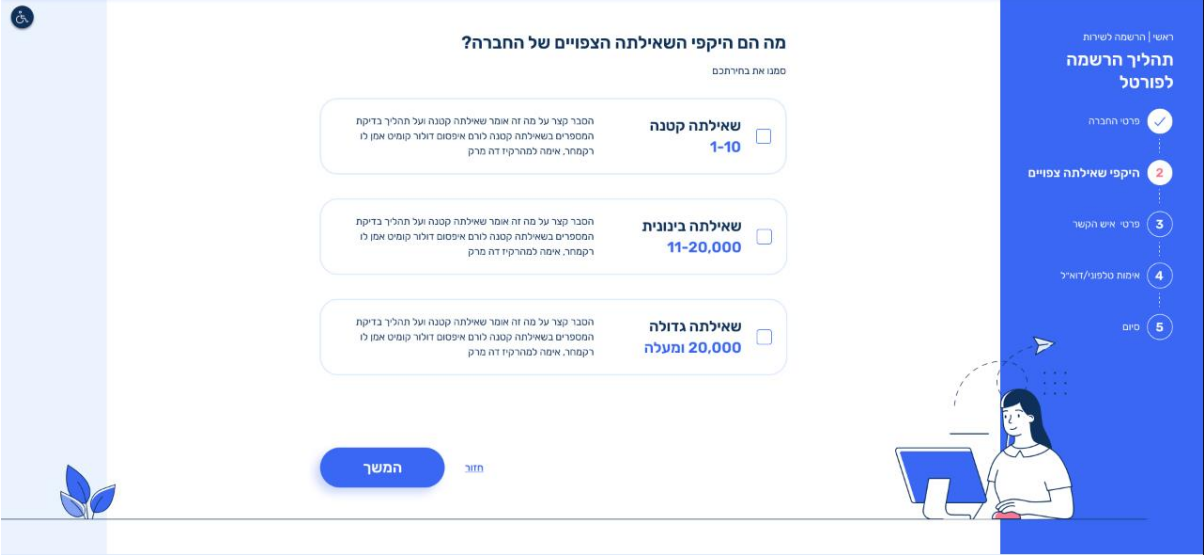

- בשלב זה על המשתמש לבחור לכל היותר 3 אופציות:
- o שאילתה קטנה- תאפשר בדיקה של עד 10 מספרי טלפון מול מאגר הנתונים.
- $\,$ שאילתה בינונית תאפשר לבדוק עד 100k מספרי טלפון מול מאגר הנתונים.
- o שאילתה גדולה תאפשר לבדוק עד M1 מספרי טלפון מול מאגר הנתונים.
- דרך הפורטל ניתן להריץ את השאילתה הקטנה והבינונית בלבד. שימוש בשאילתה הגדולה יתאפשר באמצעות שימוש ב API חיצוני באמצעות טוקן ייחודי של העסק. את הטוקן ניתן לייצר באיזור האישי.

#### <span id="page-6-1"></span>.3 שלב שלישי - פרטי איש קשר

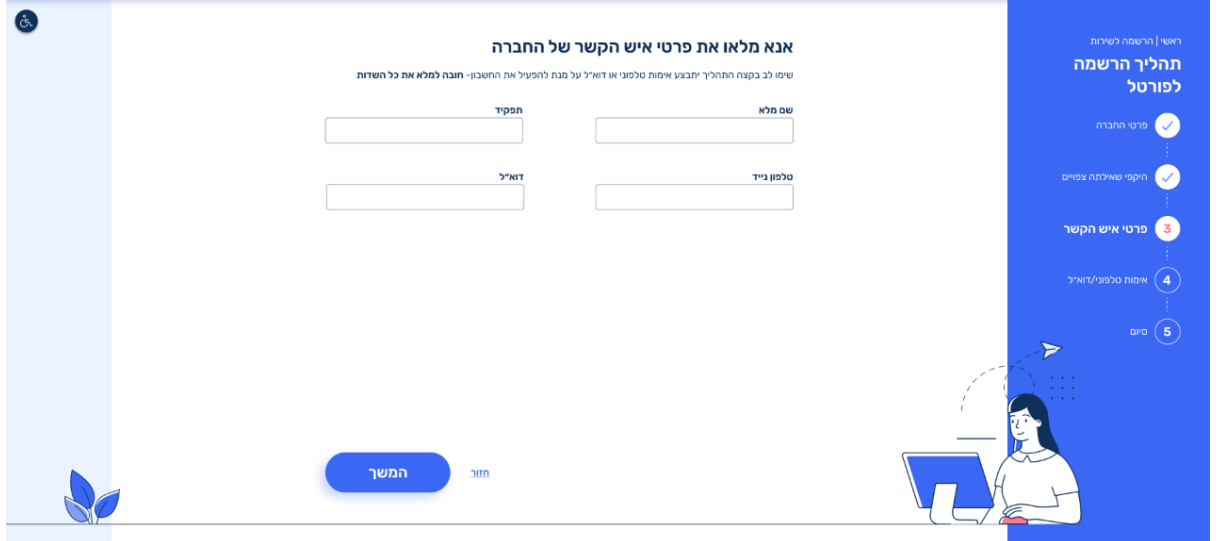

- בשלב זה על המשתמש להזין את פרטי איש הקשר של החברה.
- איש הקשר של העסק יאומת בשלב הבא ע"י שליחת OTP לנייד/לדוא"ל.
	- כל השדות הן שדות חובה למילוי.

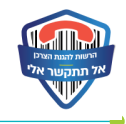

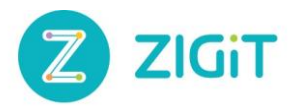

#### <span id="page-7-0"></span>.4 שלב רביעי - אימות טלפוני/דוא"ל

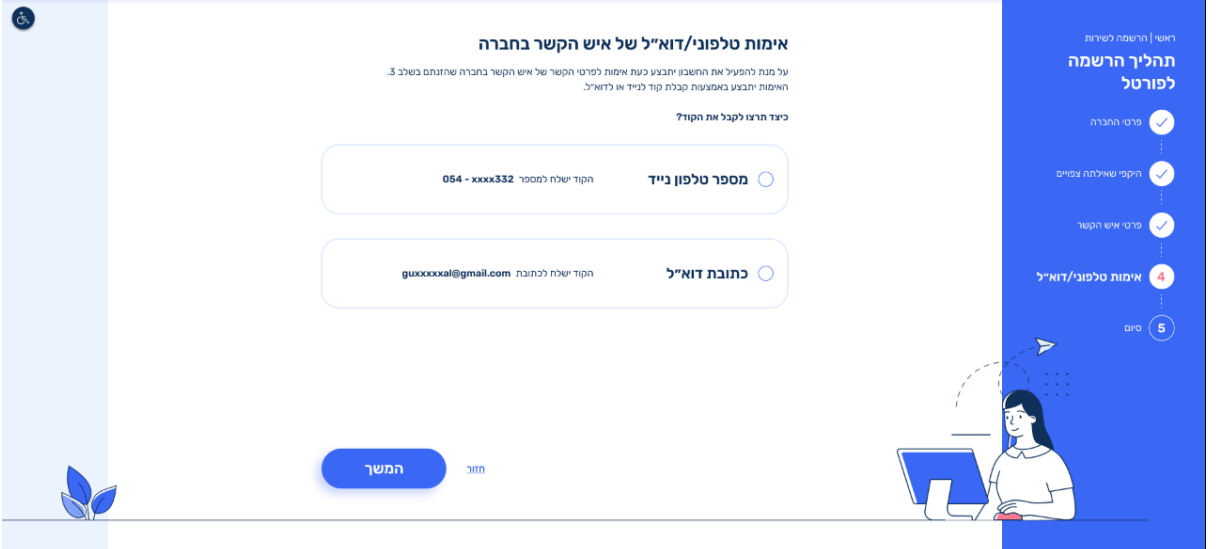

- בשלב זה יתבצע אימות של איש הקשר שהוזן בשלב הקודם.
- ישלח לאיש הקשר OTP לנייד/מייל בהתאם לבחירת המשתמש.

#### <span id="page-7-1"></span>.5 שלב חמישי – סיום ואישור רישום לשירות

▪ עבור חברות בע"מ שהשלימו את תהליך הרישום בהצלחה, תתאפשר כניסה מיידית לחשבון. בנוסף, תינתן האפשרות לבצע רישום של עסק נוסף.

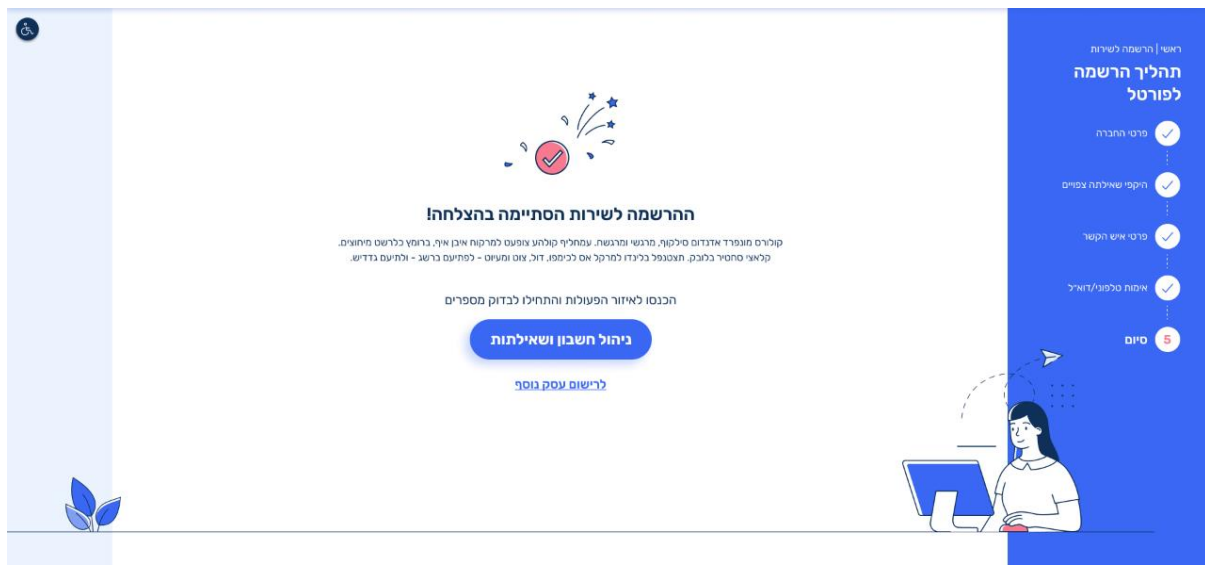

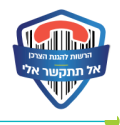

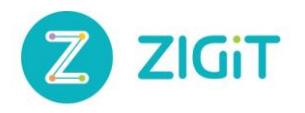

▪ עבור עמותות רשומות ועוסקים מורשים, הבקשה תועבר לבדיקה. בנוסף, תינתן האפשרות לבצע רישום של עסק נוסף.

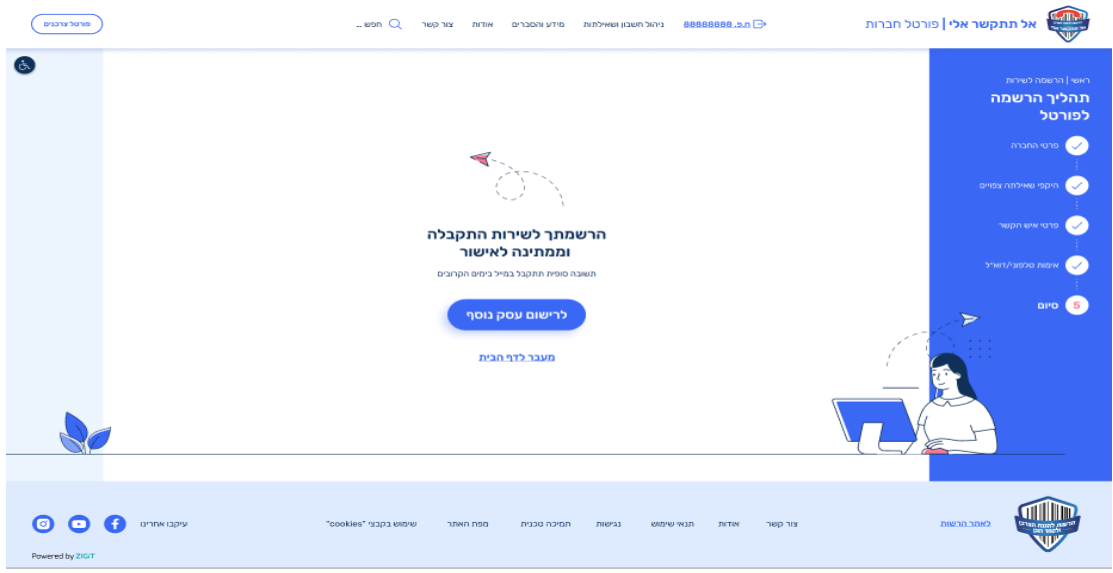

#### <span id="page-8-0"></span>.6 דגשים והערות עבור סוגי העסקים השונים

- .1 במקרה של עמותות רשומות ועוסקים מורשים:
- i. יש להזין ידנית את מספר ע.מ / ע.פ / ע.ר וכן את שם החברה.
- ii. לאחר סיום תהליך ההרשמה בפורטל, יתבצע אימות של הפרטים שהוזנו. לא ניתן יהיה להיכנס לאיזור האישי של העסק. הודעת אישור/דחיה תישלח בהתאם לעסק במייל.
- .2 עבור חברות בעמ תתבצע קריאה ל API חיצוני של זיהוי חברות ועסקים בעמ ע"מ לקבל שם וחפ חברה.
	- .3 עבור עמותות רשומות תתבצע קריאה ל API חיצוני לבדיקה האם העמותה רשומה או לא. הפניה תתבצע לאחר הזנת מספר ע.ר. במקרה של עמותה לא רשומה – לא תתאפר התקדמות בשלבי תהליך הרישום.